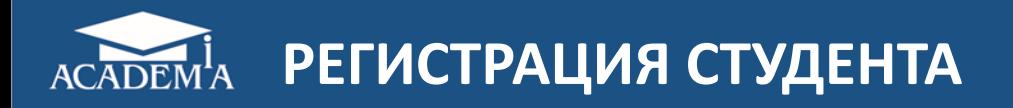

## Перейдите на сайт <https://academia-moscow.ru/>

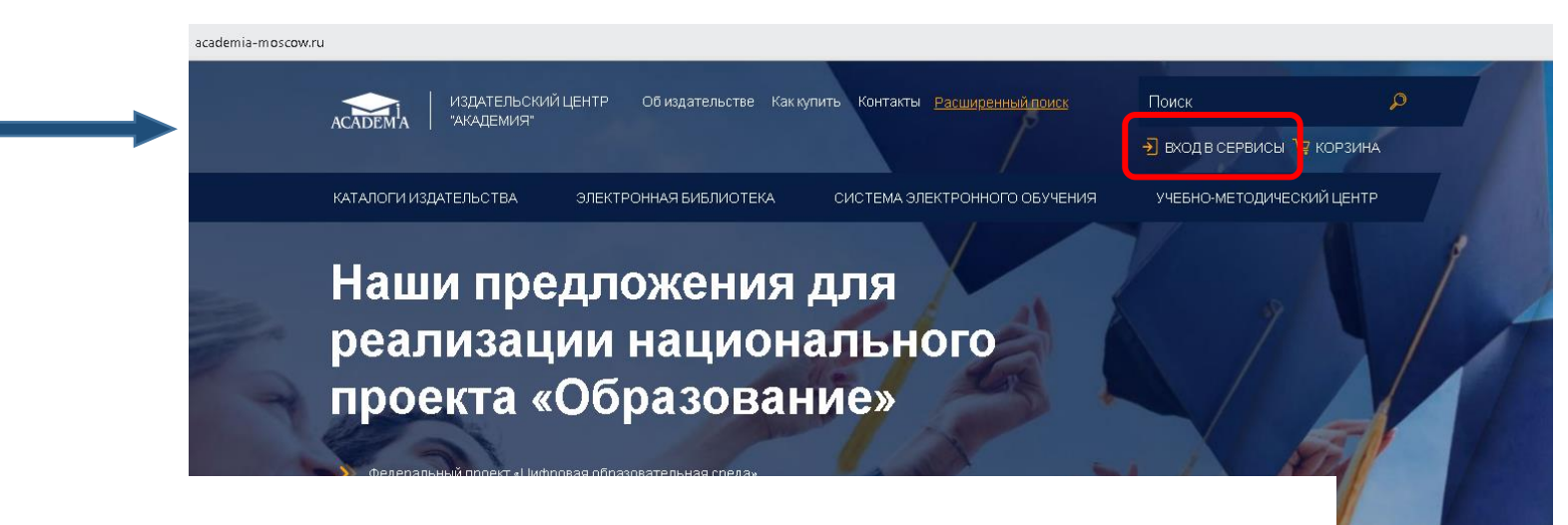

Главная / Личный кабинет / Профиль пользователя

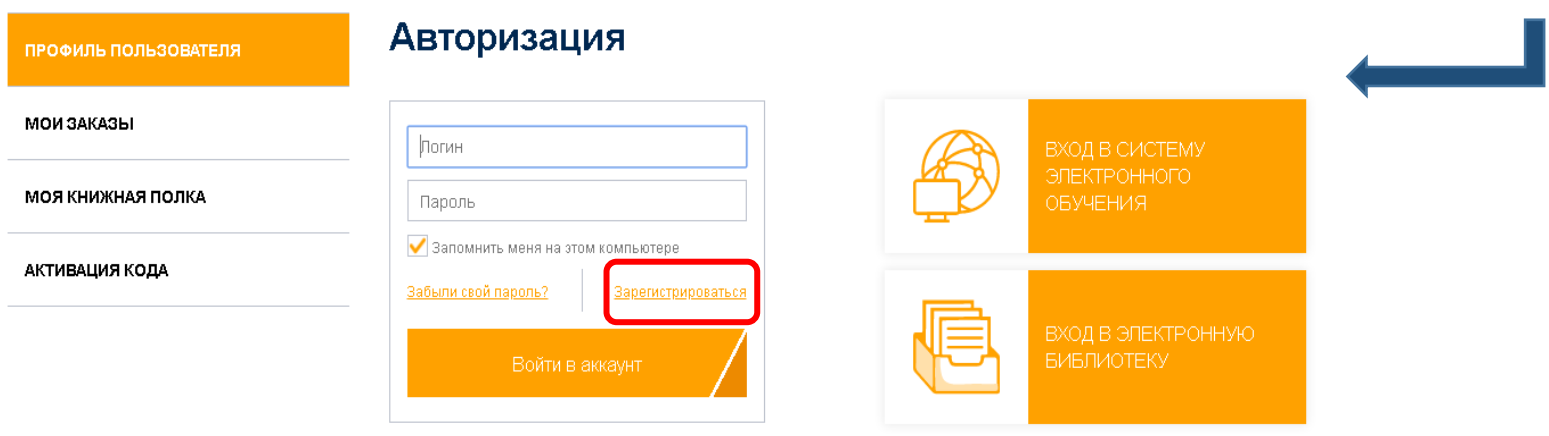

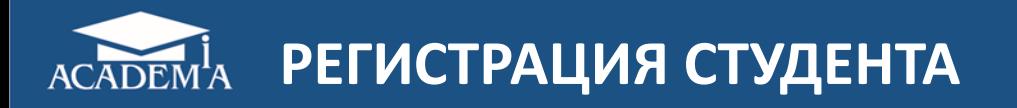

Выберите катег «Физическое л нажмите кнопку «Шаг 2» и введ свои данные

> Имя: Фамилия: Логин: \* Пароль: ◆

> E-mail: \* Адрес: Телефон:

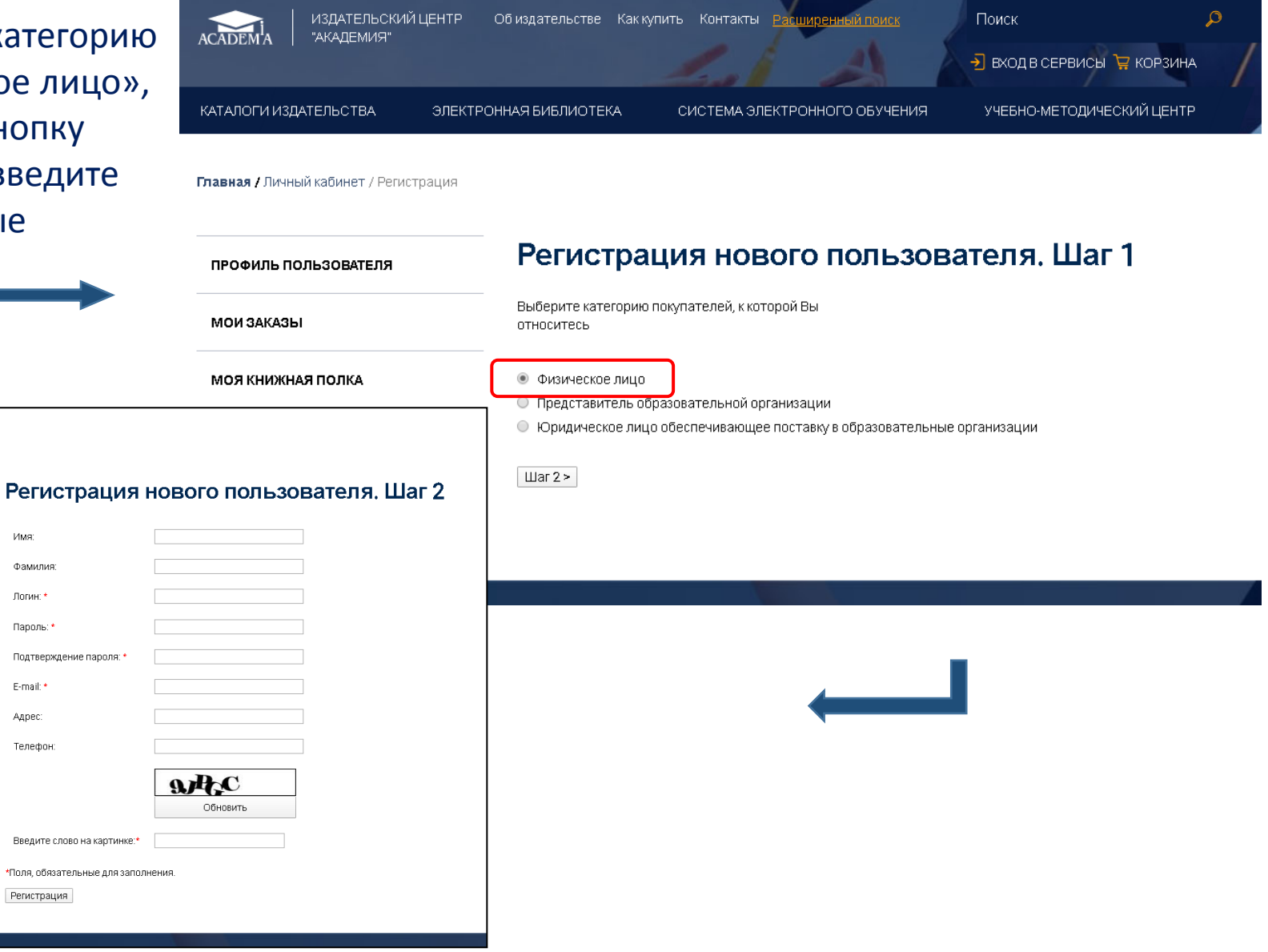

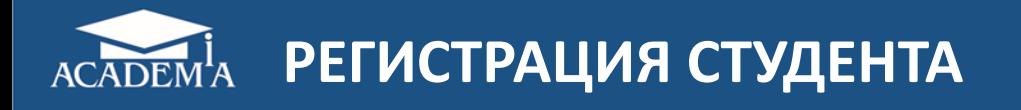

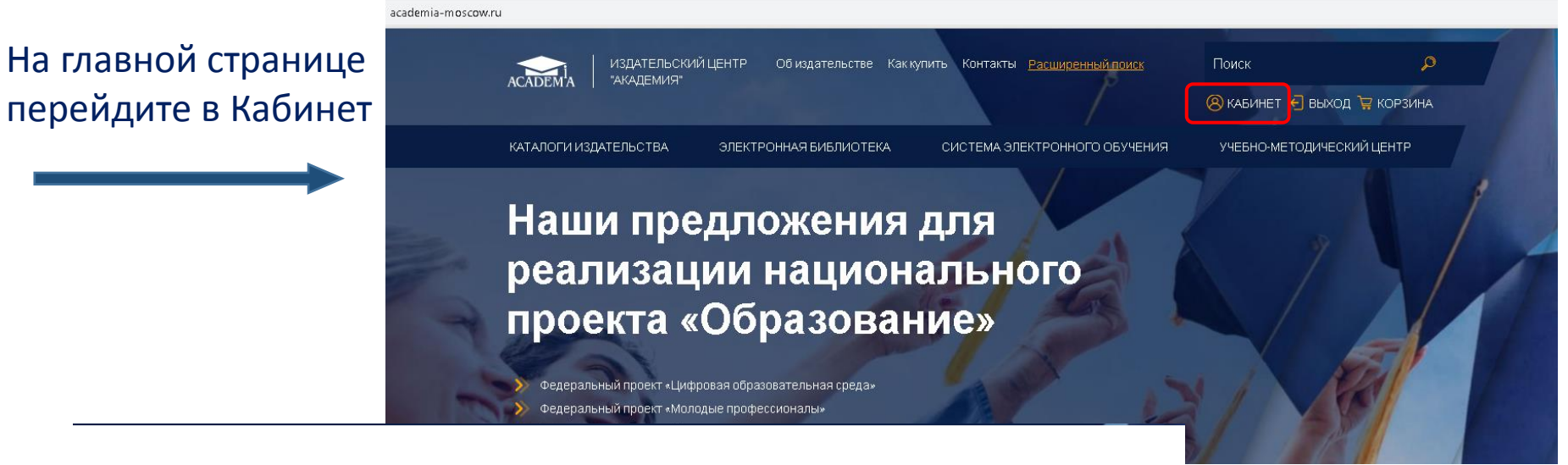

Главная / Личный кабинет

ПРОФИЛЬ ПОЛЬЗОВАТЕЛЯ

МОИ ЗАКАЗЫ

**МОЯ КНИЖНАЯ ПОЛКА** 

**АКТИВАЦИЯ КОДА** 

СТАТИСТИКА

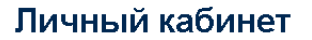

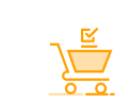

Мои заказы

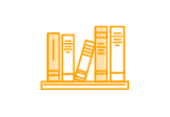

Моя книжная полка

Выберите раздел «Активация кода»

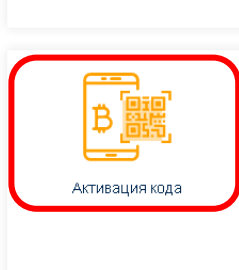

Профиль пользователя

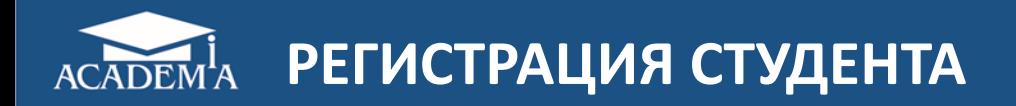

## Введите код, выданный в образовательной организации

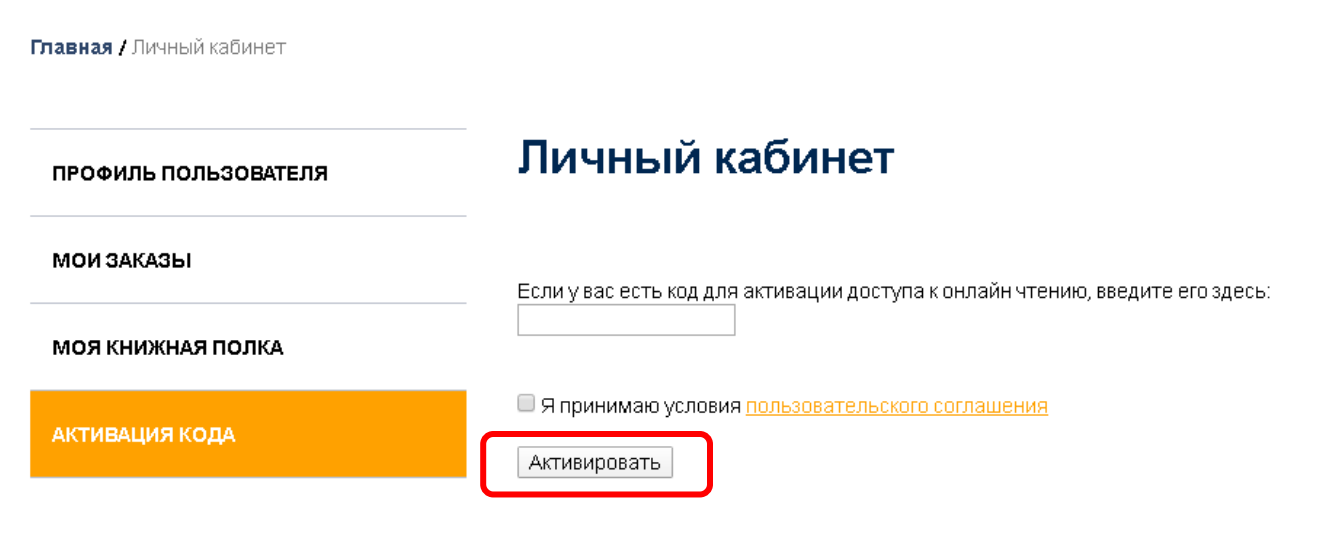

На Вашей книжной полке нет изданий.

\* Код вводится один раз, далее доступ к Электронной библиотеке осуществляется при авторизации в Личном кабинете

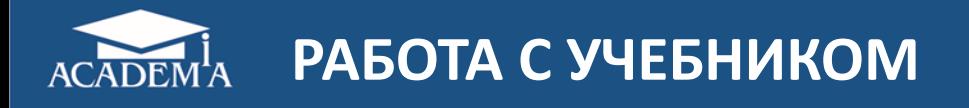

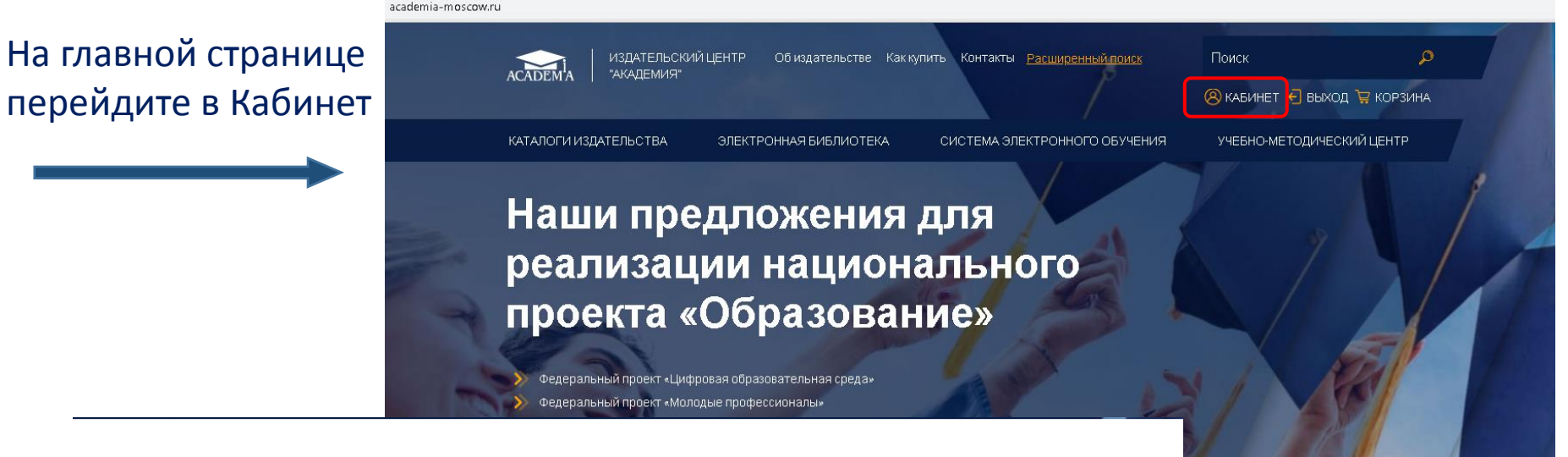

Главная / Личный кабинет

ПРОФИЛЬ ПОЛЬЗОВАТЕЛЯ

МОИ ЗАКАЗЫ

**МОЯ КНИЖНАЯ ПОЛКА** 

**АКТИВАЦИЯ КОДА** 

СТАТИСТИКА

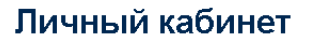

Профиль пользователя

Активация кода

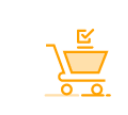

Мли заказы

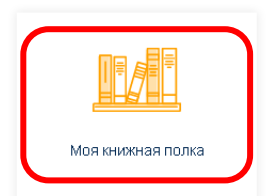

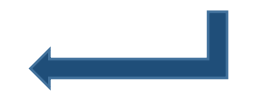

Выберите раздел «Моя книжная полка»

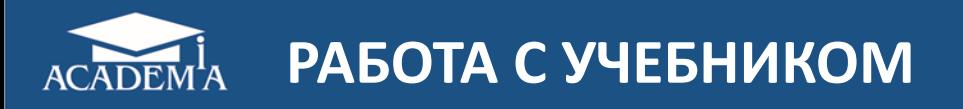

## Главная / Каталог / Тематический каталог

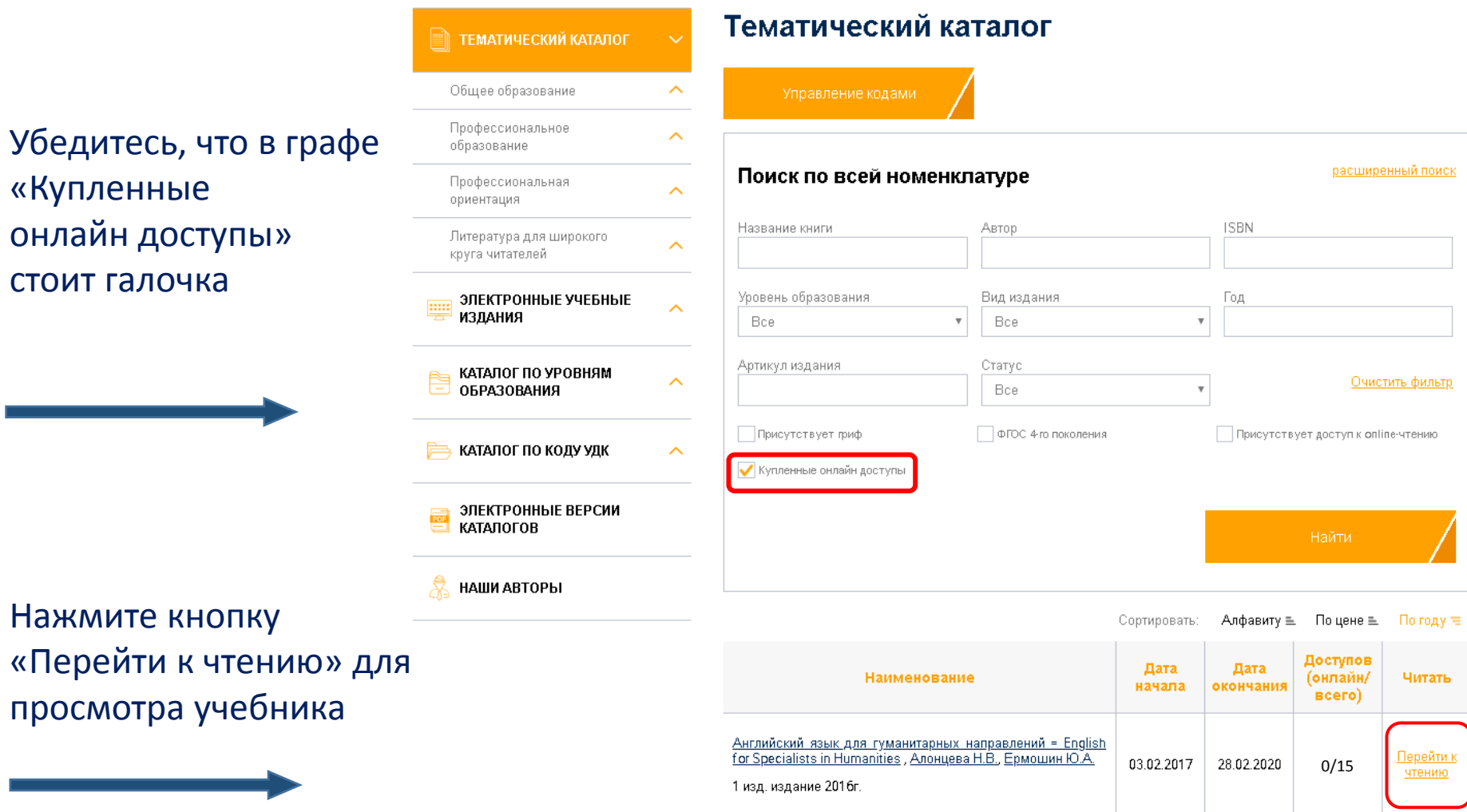

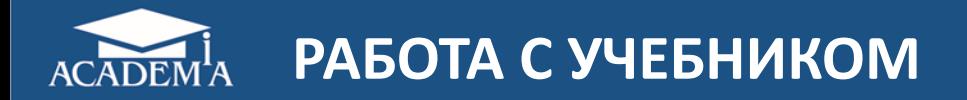

## Переход к работе с учебником

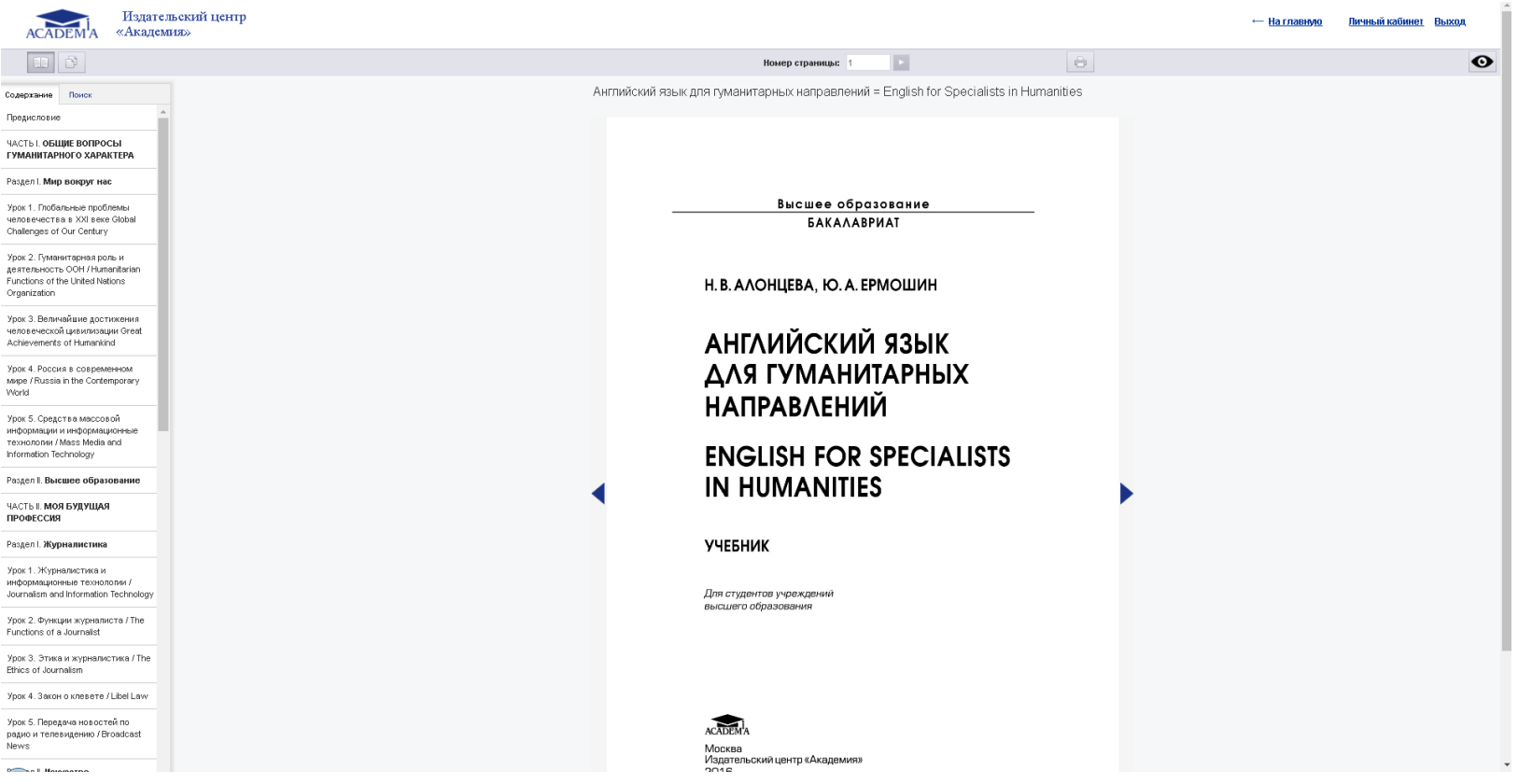